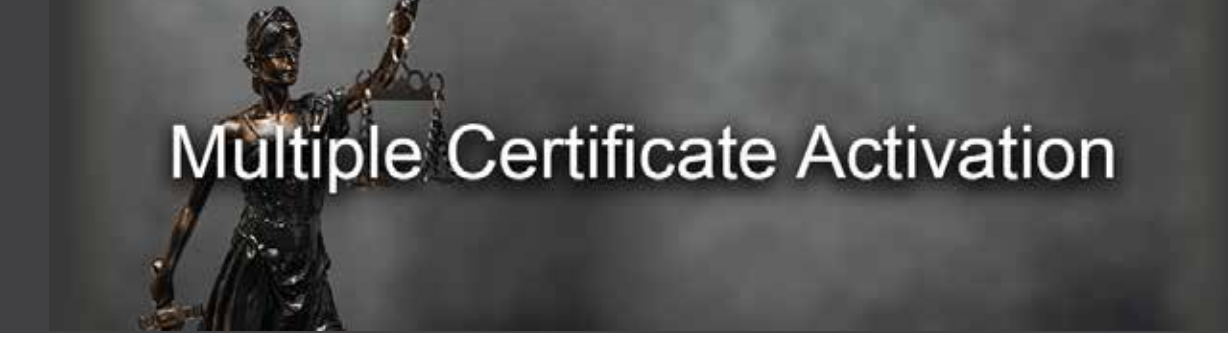

# **To activate your membership, follow these steps:**

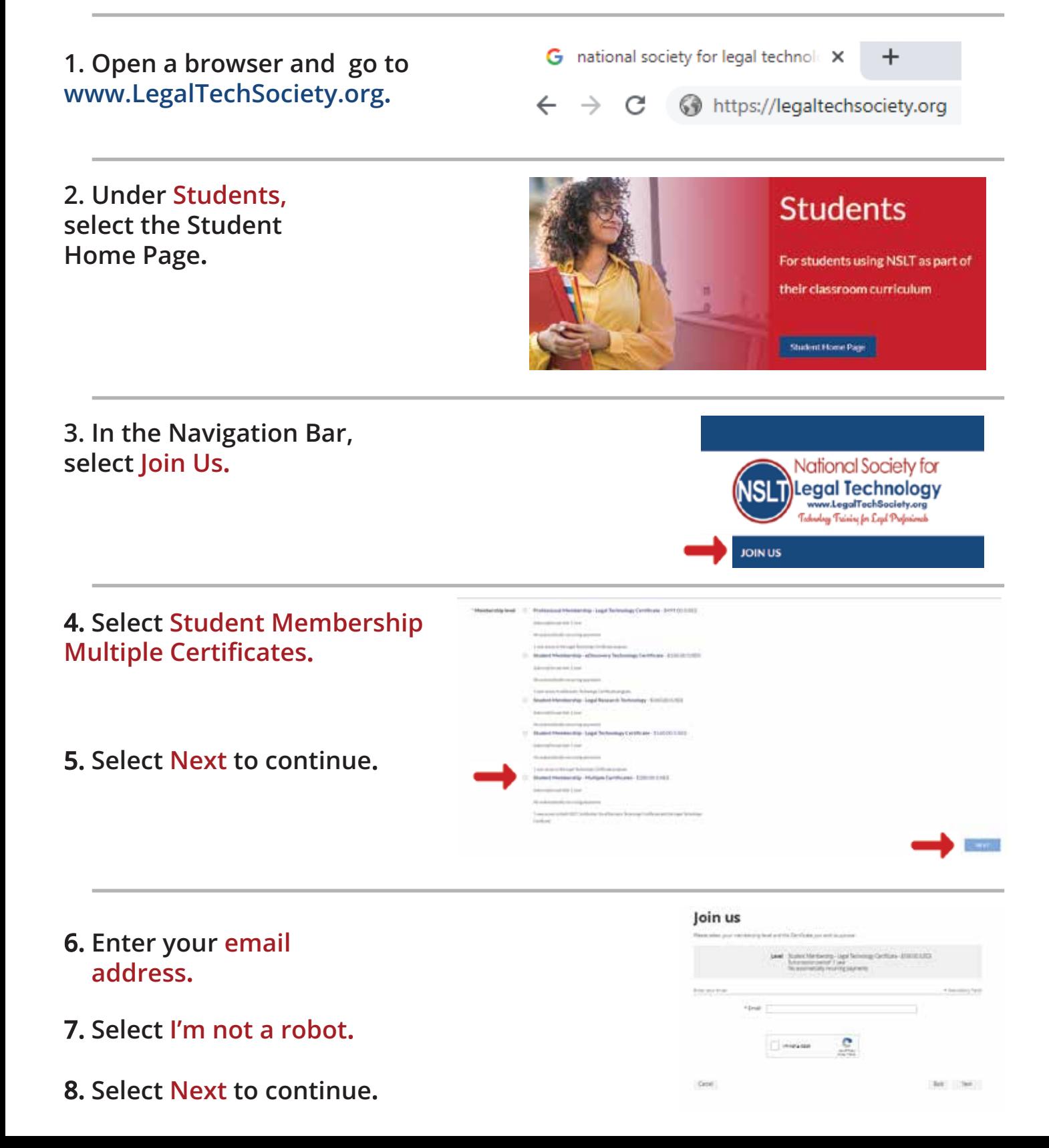

# **9. Provide your information to complete the application.**

### **10. Enter your single-use discount code. Press Next to continue.**

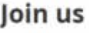

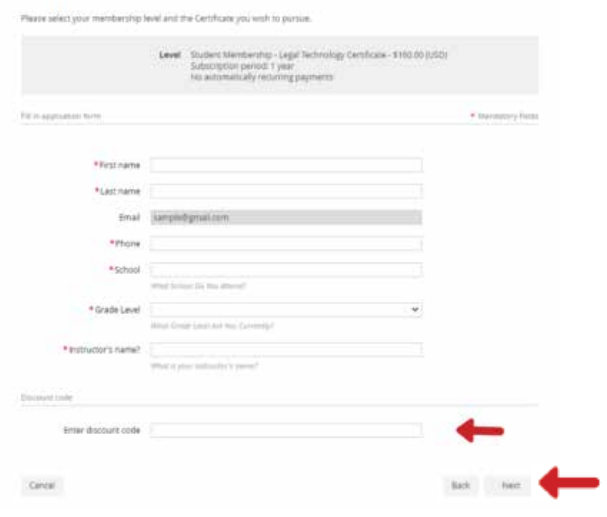

# **11. Review and Confirm.**

#### Join us

.<br>Reace select your memberchap level and the Certificate you wish to purpa

<sup>O</sup> Review and confirm  $\begin{minipage}{.4\textwidth} \begin{tabular}{l} \textbf{i.e.,} \end{tabular} \begin{tabular}{l} \textbf{i.e.,} \end{tabular} \begin{tabular}{l} \textbf{i.e.,} \end{tabular} \begin{tabular}{l} \textbf{i.e.,} \end{tabular} \end{minipage} \begin{tabular}{l} \textbf{i.e.,} \end{tabular} \begin{tabular}{l} \textbf{i.e.,} \end{tabular} \end{minipage} \begin{tabular}{l} \textbf{i.e.,} \end{tabular} \end{minipage} \begin{tabular}{l} \textbf{i.e.,} \end{tabular} \begin{tabular}{l} \text$ 

Cent.

hid Cefen

**12. Check your email inbox for the email you just received that contains your website login credentials.** 

**13. Next, follow the instructions To Register and Access the NSLT Learning Portal.**

> **If you need assistance, please email: [Admin@LegalTechSociety.org](mailto:Admin@LegalTechSociety.org)**

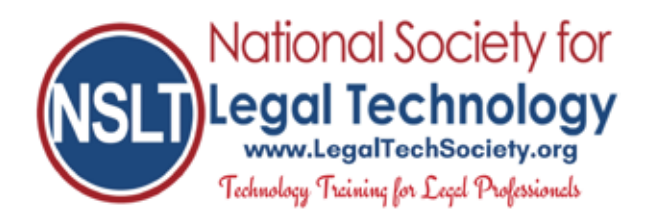